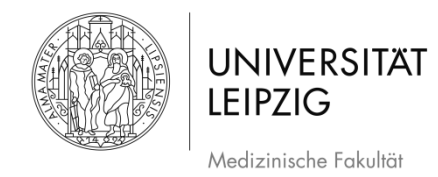

# **Ablaufplan Erstellung einer Bildschirmaufnahme (Screencast) mit** *PowerPoint 2016* **(Windows)**

# **Inhaltsverzeichnis**

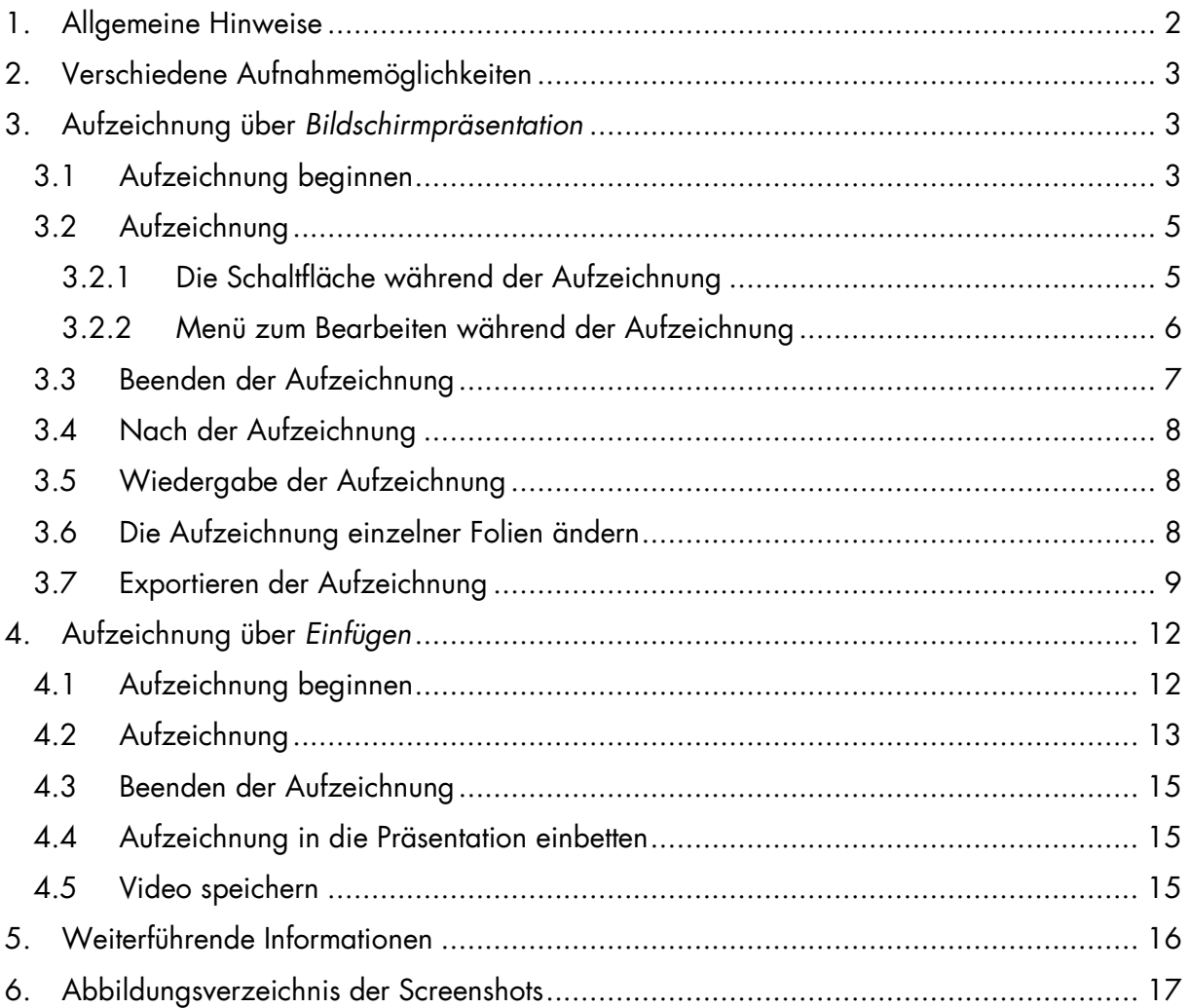

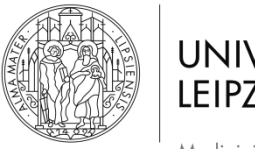

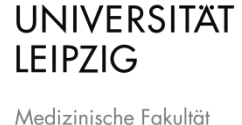

Hinweise: Die hier aufgeführten Angaben sind der Ablauf, der für die *Medizinische Fakultät* der *Universität Leipzig* erarbeitet wurde. Falls Sie andere Herangehensweisen nutzen, um Ihr Ergebnis zu erzielen, können Sie diese gerne anwenden.

Es handelt sich bei der Aufzeichnung um die Aufnahme der Präsentation mit Bild und dazu gesprochenem Ton.

# <span id="page-1-0"></span>**1. Allgemeine Hinweise**

**Empfehlungen: Um die Audioqualität der Aufnahme möglichst hochwertig** aufzuzeichnen, können Sie entweder das eingebaute Mikrofon Ihres Laptops oder ein externes Mikrofon verwenden, beispielsweise eines, wie es in handelsüblichen Headsets (Standard Handyzubehör) enthalten ist. Darüber hinaus sollte bei Aufzeichnung über einen Laptop die integrierte Tastatur/Maus nicht oder nur wenig genutzt werden. Beides verringert die Aufnahme von Störgeräuschen.

- Nutzen Sie bei PowerPoint:
	- o 16:9 Vorlagen
	- o Vorlagen der entsprechenden Institution
- Fotos/Bilder/Grafiken/Videos möglichst selbst erstellen
	- o Material, welches nicht von Ihnen stammt, als solches kennzeichnen  $\rightarrow$  Quelle angeben (Urheberrecht, Markenrecht etc.)
- Idealerweise nicht das sagen, was auf den Folien steht (keine VORLESUNG)
	- o Besser Folien als Orientierung/Kurztext des Gesagten verstehen oder gar im Folientext andere Informationen als im Gesagten vermitteln
- Bei Aufzeichnung Bezug zu den Folien herstellen  $\rightarrow$  "Wie Sie hier sehen" und Nutzung des Mauszeigers, um auf Text/Bilder etc. aufmerksam zu machen
	- o Oder "Wie Sie auf der rechten Seite sehen"
		- Sprich klar formulieren, worauf Sie sich beziehen, wenn Sie auf Bilder o. ä. Bezug nehmen
- Im Stehen referieren
	- o Besser für Rhetorik und Klang
- In einem Raum aufzeichnen, der nicht hallt
	- o Bspw. sind vollgepackte Räume gut, da Schall "geschluckt" wird
- Umgebungsgeräusche minimieren
	- o Schalten Sie ihr Handy aus/stumm

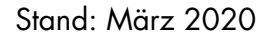

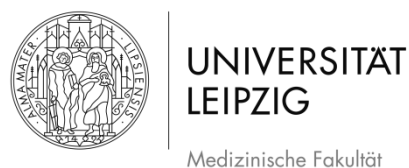

# <span id="page-2-0"></span>**2. Verschiedene Aufnahmemöglichkeiten**

- Es gibt zwei unterschiedliche Wege, mit PowerPoint eine Bildschirmaufzeichnung vorzunehmen.
- Die *Aufzeichnung über Bildschirmpräsentation* (damit ist der entsprechende Reiter im Menüband gemeint), s. Kapitel [3,](#page-2-1) ist die klassische Methode. Sie ist dann sinnvoll, wenn Sie nur die Präsentation aufnehmen wollen.

ODER

Mit der *Aufzeichnung über Einfügen*, s. Kapitel [4,](#page-11-0) ermöglicht die Aufnahme eines selbst gewählten Bereichs auf dem Monitor. Sie ist dann sinnvoll, wenn Sie auch aus der Präsentation rausgehen und andere Dinge auf Ihrem Monitor zeigen, etwas aufzeichnen wollen keinen Bezug zu PowerPoint hat oder eine Aufzeichnung in Ihre Präsentation integrieren wollen.

# <span id="page-2-1"></span>**3. Aufzeichnung über** *Bildschirmpräsentation*

### <span id="page-2-2"></span>**3.1 Aufzeichnung beginnen**

Wenn Sie Ihre fertige Präsentation in *PowerPoint 2010* geöffnet haben, klicken Sie im Menüband auf den Reiter *Bildschirmpräsentation* (Abb. 1 *[Menüband 01](#page-2-3)*).

|          | $\Box$ $\blacklozenge$ $\cdot$ $\cup$ $\Box$ $\triangleright$ $\cdot$ |                            |                |                                                              |             |            |                        |    |                                                                                                    |         |                                                                                                    |
|----------|-----------------------------------------------------------------------|----------------------------|----------------|--------------------------------------------------------------|-------------|------------|------------------------|----|----------------------------------------------------------------------------------------------------|---------|----------------------------------------------------------------------------------------------------|
| Datei    | Start                                                                 | Einfügen                   | Entwurf        | Übergänge                                                    | Animationen |            | Bildschirmpräsentation |    | Überprüfen                                                                                                    | Ansicht | EdiVote 2.0                                                                                                    |
| Einfügen | & Ausschneiden<br>Kopieren *                                          | <b>★</b> Format übertragen | $\sim$<br>Neue | <b>* I I</b> Layout *<br>Zurücksetzen<br>Folie - Abschnitt - |             |            |                        |    | <b>F</b> $K \cup S$ abc $\mathbb{A}^{V}$ $\cdot$ Aa $\cdot$ $\mid$ A $\cdot$ $\mid \equiv \equiv \equiv \equiv \mid$ | 里       | $\frac{1}{\sqrt{2}}$ 44 $\left  \mathbb{A} \mathbb{A} \right  \mathbb{A} \left  \mathbb{B} \right  = \frac{1}{\sqrt{2}}$ $\left  \mathbb{B} \right  = \frac{1}{\sqrt{2}}$ $\left  \mathbb{B} \right  = \frac{1}{\sqrt{2}}$ $\left  \mathbb{B} \right  = \frac{1}{\sqrt{2}}$ Textrichtung<br>$\left[\frac{4}{3}\right]$ Text ausrichten<br>Tel In SmartArt kon |
|          | Zwischenablage                                                        | $\overline{12}$            |                | Folien                                                       |             | Schriftart |                        | 反上 |                                                                                                    | Absatz  |                                                                                                    |

<span id="page-2-3"></span>*Abb. 1 Menüband 01*

Daraufhin öffnet sich im Menüband der Bereich zu Bildschirmpräsentationen.

| H<br>່ຽ່         |                       |                                                                                                    |                                                            |                                      |                        |            |                                                         |                                    |
|------------------|-----------------------|----------------------------------------------------------------------------------------------------|------------------------------------------------------------|--------------------------------------|------------------------|------------|---------------------------------------------------------|------------------------------------|
| Datei            | Start                 | Einfügen                                                                                                    | Übergänge<br><b>Entwurf</b>                                | Animationen                          | Bildschirmpräsentation | Überprüfen | EdiVote 2.0<br>Ansicht                                  | $Q$ Was möch                       |
| 至                | $\bullet$             | $\frac{1}{2} \left( \frac{1}{2} \right) \left( \frac{1}{2} \right) \left( \frac$<br>韬 |                                                            |                                      |                        |            |                                                         | Kommentare<br>Anzeigedaue          |
| Von<br>Beginn an | Ab aktueller<br>Folie | Online                                                                                                    | Benutzerdefinierte<br>vorführen * Bildschirmpräsentation * | Bildschirmpräsentation<br>einrichten | Folie<br>ausblenden    | testen     | Neue Anzeigedauer Bildschirmpräsentation<br>aufzeichnen | $\blacktriangleright$ Mediensteuer |
|                  |                       | Bildschirmpräsentation starten                                                                                                    |                                                            |                                      |                        |            | Einrichten                                              |                                    |

<span id="page-2-4"></span>*Abb. 2 Menüband 02*

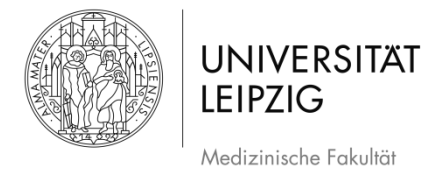

Wenn Sie den Mauszeiger über das Feld *Bildschirmpräsentation aufzeichnen* [\(Abb. 2](#page-2-4) *[Menüband 02](#page-2-4)*) bewegen, können Sie diese mit einem Klick auf das obere Symbol direkt starten, oder mit einem Klick auf den Schriftzug ein Drop-Down-Menü öffnen [\(Abb. 3\)](#page-3-0).

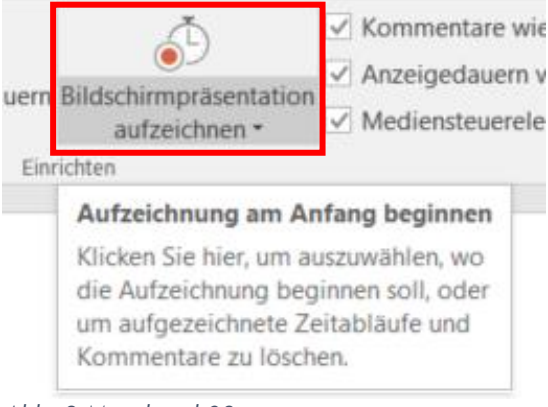

*Abb. 3 Menüband 03*

- <span id="page-3-0"></span>Im Drop-Down-Menü können Sie auswählen, ob sie die Aufzeichnung bei der ersten Folie oder der aktuellen Folie starten möchten [\(Abb. 4\)](#page-3-1).
- Wählen Sie hier das gewünschte Feld mit einem Klick aus oder starten Sie die Präsentation direkt über das Symbol.

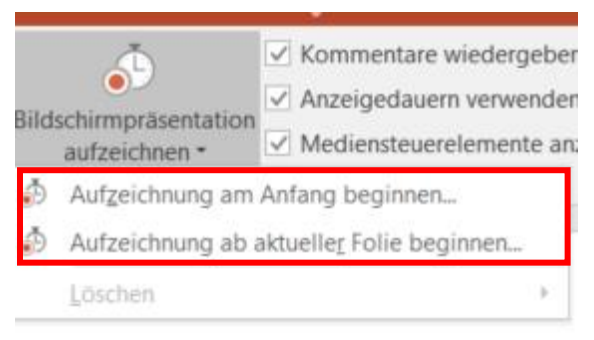

*Abb. 4 Menüband 03*

<span id="page-3-1"></span>Daraufhin erscheint ein neues Fenster [\(Abb. 5\)](#page-3-2). Achten Sie darauf, dass beide Felder mit einem Haken versehen sind.

<span id="page-3-2"></span>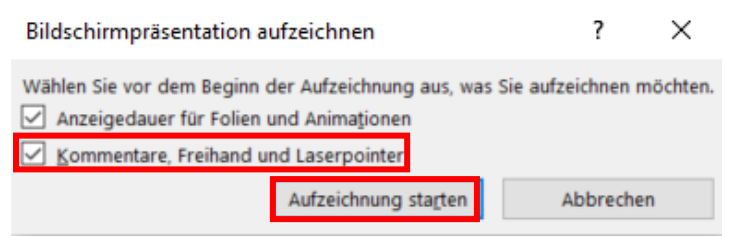

*Abb. 5 Vor der Aufzeichnung*

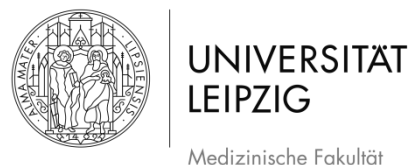

Hinweis: Wenn das Feld *Kommentare und Laserpointer* deaktiviert ist, wird kein Ton aufgenommen!

- Klicken Sie auf *Aufzeichnung starten* [\(Abb. 5\)](#page-3-2).
- Daraufhin öffnet sich der Vollbildmodus [\(Abb. 6\)](#page-4-2).

#### <span id="page-4-0"></span>**3.2 Aufzeichnung**

1

 $\begin{array}{c}\n\bullet & \text{II} & 0.0004 \\
\bullet & \text{II} & 0.0004 \\
\end{array}$ 

2

# Aufzeichnung einer Bildschirmpräsentation

**Eine Anleitung** 

<span id="page-4-2"></span> $O(100)$ *Abb. 6 Aufzeichnungsmodus*

Hinweis: Wenn Sie während der Aufzeichnung die Folie wechseln, wird der Ton **nicht** aufgenommen. Beenden Sie daher zuerst Ihren Satz zu der jeweiligen Folie, machen Sie eine Pause in der Sie zur nächsten Folie wechseln und beginnen Sie dann erst mit dem Text zur nächsten Folie. Achten Sie darauf, dass die Pausen nicht zu kurz sind.

#### <span id="page-4-1"></span>3.2.1 Die Schaltfläche während der Aufzeichnung

Während der Aufzeichnung haben Sie verschiedene Optionen, beispielsweise über die Schaltfläche oben links im Bild [\(Abb. 6](#page-4-2) #1; Details in [Abb. 7\)](#page-5-1).

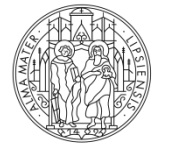

**UNIVERSITÄT LEIPZIG** Medizinische Fakultät

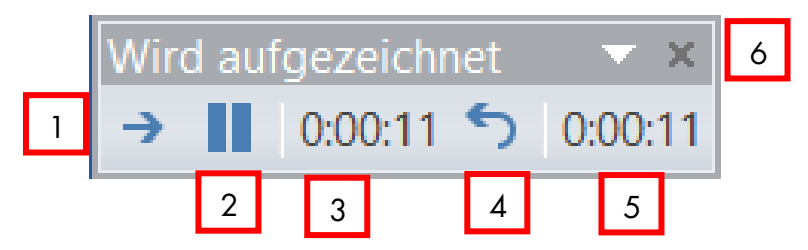

<span id="page-5-1"></span>*Abb. 7 Schaltfläche*

- Über das Pfeil-Symbol [\(Abb. 7](#page-5-1) #1) können Sie zur nächsten Folie navigieren. Das funktioniert auch, indem sie die rechte Pfeiltaste an Ihrer Tastatur bedienen oder auf den rechten Bildrand [\(Abb. 6](#page-4-2) #3) klicken. Um zur vorherigen Folie zu gehen, können Sie auf den linken Bildrand [\(Abb. 6](#page-4-2) #2) klicken oder die linke Pfeiltaste verwenden.
- Über das Symbol bei #2 [\(Abb. 7\)](#page-5-1) können Sie die Aufzeichnung pausieren.
- Sie sehen in der Schaltfläche sowohl die Dauer der Aufnahme auf der aktuellen Folie [\(Abb. 7](#page-5-1) #3), als auch die Dauer der Aufnahme gesamt [\(Abb. 7](#page-5-1) #5).
- Wenn Sie mit der Aufzeichnung auf einer Folie unzufrieden sind, können Sie über das rückwärts ausgerichtete Pfeilsymbol [\(Abb. 7](#page-5-1) #4) die Aufzeichnung wiederholen. WICHTIG: Das bezieht sich immer nur auf die jeweilige Folie.

#### <span id="page-5-0"></span>3.2.2 Menü zum Bearbeiten während der Aufzeichnung

Wenn Sie während der Aufzeichnung einen Rechtsklick in der Präsentation machen, öffnet sich ein Fenster und damit weitere Optionen während der Aufzeichnung [\(Abb.](#page-5-2)  [8\)](#page-5-2). Sobald das geschieht, pausiert die Aufzeichnung. Wenn sie das Fenster wegklicken geht die Präsentation wieder an der Stelle weiter, an der zuvor angehalten wurde.

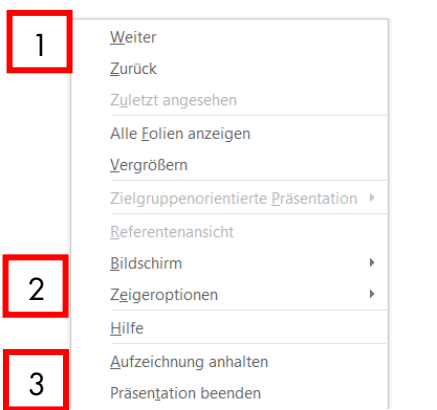

<span id="page-5-2"></span>*Abb. 8 Menü im Aufzeichnungsmodus*

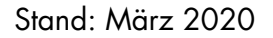

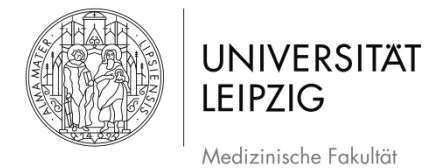

- Hier haben Sie u.a. die selben Funktionen wie über die Schaltfläche, Maus oder Tastatur.
- Sie können zur nächsten oder vorigen Folie wechseln [\(Abb. 8](#page-5-2) #1) und die Präsentation pausieren oder beenden [\(Abb. 8](#page-5-2) #3).
- Darüber hinaus können Sie hier Werkzeuge auswählen, um Inhalte der Präsentation hervorzuheben [\(Abb. 9\)](#page-6-1).

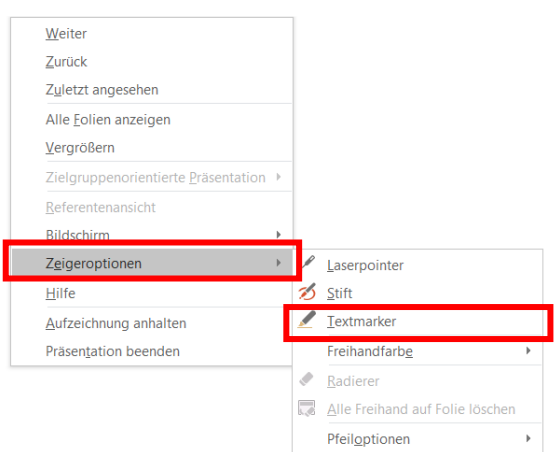

<span id="page-6-1"></span>*Abb. 9 Hervorhebungen während der Aufzeichnung 01*

- Sie können entweder mit dem *Stift* rote dünne Linien zeichnen oder mit dem *Textmarker*  $\overline{a}$ gelbe dicke Markierungen machen. Darüber hinaus können Sie über *Freihandfarbe*  andere Farben auswählen. Sobald Sie eine Hervorhebung in der Präsentation gemacht haben, können Sie den Radierer benutzen oder *Alle Freihand auf Folie löschen* klicken.
- Die Markierungen werden in der späteren Aufzeichnung nicht "live" erscheinen sondern sind dann bereits auf der Folie vorhanden, wenn das Video gestartet wird.
- Wenn Sie eine Hervorhebung gemacht haben, müssen Sie über die Schaltfläche wieder den Pausenmodus beenden, indem sie auf das entsprechende Symbol klicken [\(Abb. 10\)](#page-6-2).

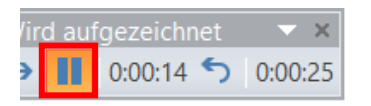

<span id="page-6-2"></span>*Abb. 10 Hervorhebungen während der Aufzeichnung 02*

#### <span id="page-6-0"></span>**3.3 Beenden der Aufzeichnung**

Es gibt verschiedene Möglichkeiten die Aufzeichnung zu beenden. Sie können das *x* in  $\mathbb{Z}^2$ der Schaltfläche [\(Abb. 7](#page-5-1) # 6) klicken, die Aufnahme über die [ESC]-Taste beenden, das Menü während der Aufzeichnung über einen Rechtsklick öffnen [\(Abb. 8](#page-5-2) #3) oder nach der letzten Folie ein weiteres Mal klicken.

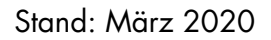

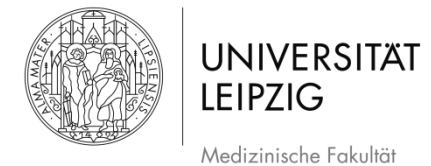

Sie können die Aufnahme auch beenden, wenn Sie noch nicht bei der letzten Folie sind.

# <span id="page-7-0"></span>**3.4 Nach der Aufzeichnung**

- Nach der Aufzeichnung sehen Sie die Präsentation in einer geänderten Darstellungsweise [\(Abb. 11\)](#page-7-3).
- Sie sehen nun am Lautsprechersymbol [\(Abb. 11](#page-7-3) #1), dass die Aufzeichnung mit Ton erfolgt ist.

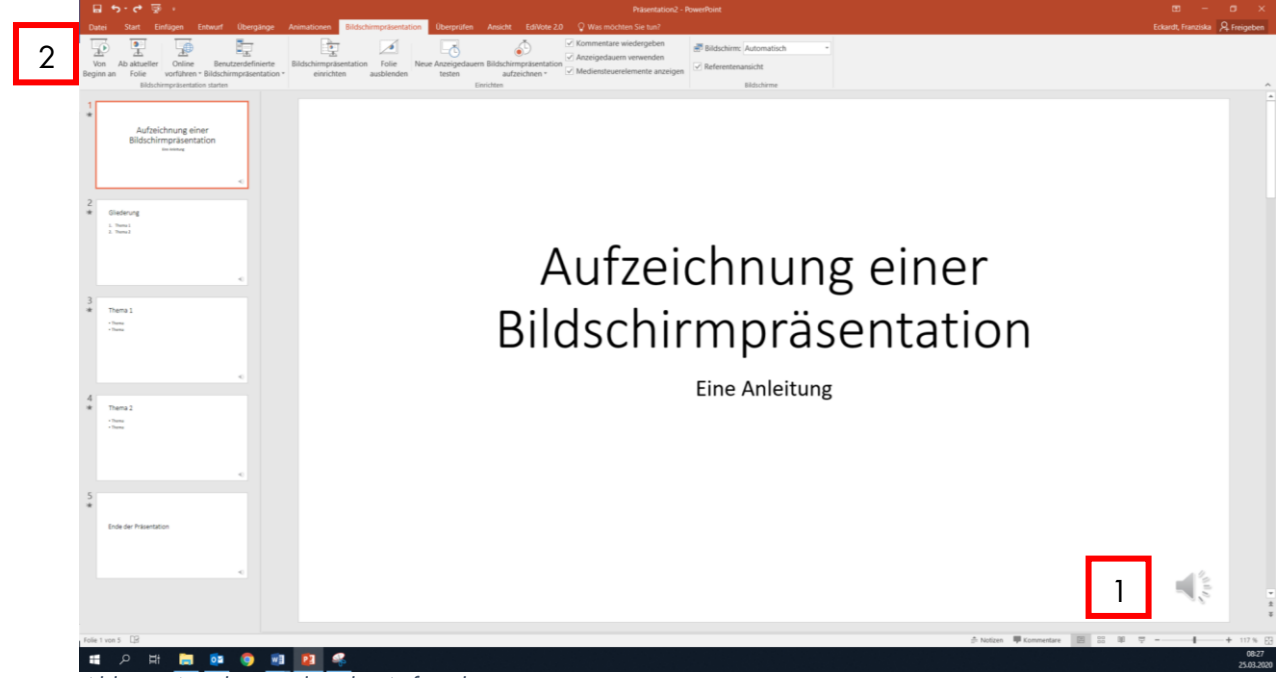

*Abb. 11 Nach Beenden der Aufzeichnung*

#### <span id="page-7-3"></span><span id="page-7-1"></span>**3.5 Wiedergabe der Aufzeichnung**

- Um die Aufzeichnung anzuschauen, klicken Sie auf das Feld *Von Beginn an* oben links im Menüband [\(Abb. 11](#page-7-3) #2).
- Wenn Sie mit der Aufzeichnung unzufrieden sind, können Sie einfach eine neue Aufzeichnung in der selben PowerPoint-Datei erstellen. Dann wird die aktuelle Version überschrieben. Alternativ können Sie die Aufzeichnung einzelner Folien ändern.

#### <span id="page-7-2"></span>**3.6 Die Aufzeichnung einzelner Folien ändern**

Wenn Sie mit der Aufzeichnung weitestgehend zufrieden sind, aber einzelne Folien noch ändern möchten, können Sie für die jeweiligen Folien neue Aufnahmen machen, ohne, dass die ganze Aufzeichnung neu gemacht werden muss.

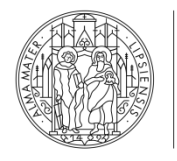

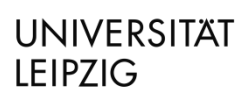

Medizinische Fakultät

#### Stand: März 2020

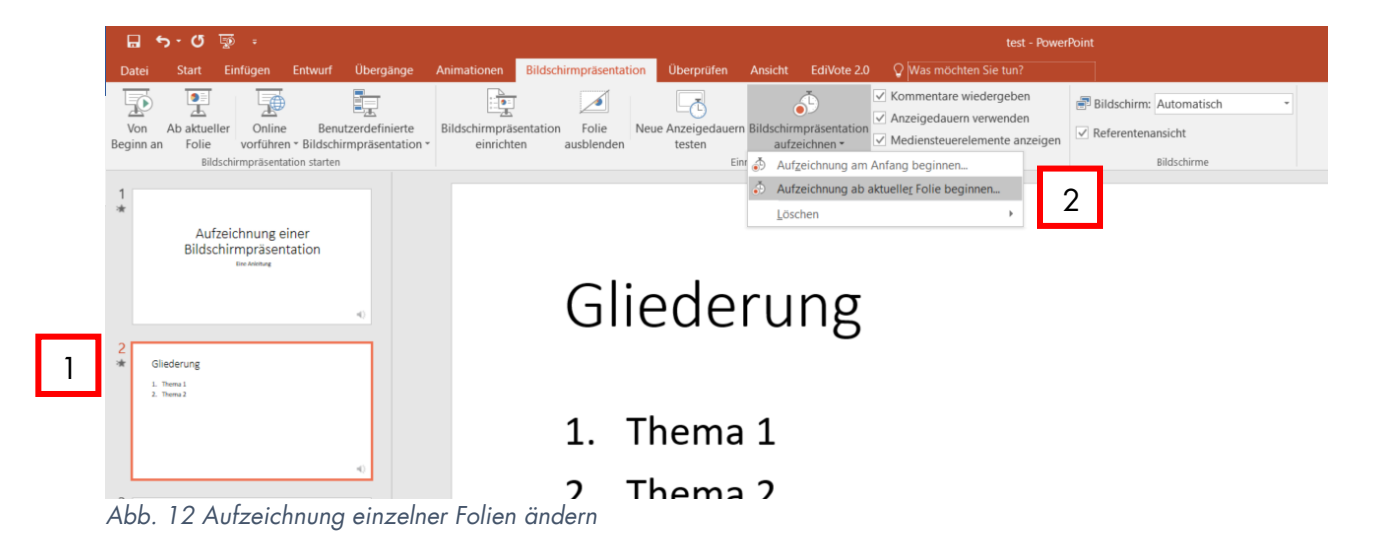

- <span id="page-8-1"></span>Klicken Sie zunächst auf die Folie, bei der Sie die den Ton neu aufzeichnen möchten, sodass sie mit einem orangenen Rand markiert wird [\(Abb. 12](#page-8-1) #1).
- Wählen Sie danach im Drop-Down-Menü bei *Bildschirmpräsentation aufzeichnen* die Option *Aufzeichnung ab aktueller Folie beginnen*.
- Daraufhin öffnet sich der Aufnahmemodus (vgl. [Abb. 6\)](#page-4-2). Wenn Sie nur den Ton dieser  $\overline{a}$ einen Folie ändern möchten, können Sie danach die Aufzeichnung verlassen (s. Kapitel [Beenden der Aufzeichnung3.3](#page-6-0) *[Beenden der Aufzeichnung](#page-6-0)*).

#### <span id="page-8-0"></span>**3.7 Exportieren der Aufzeichnung**

Sie können die Aufzeichnung nun als Videodatei exportieren. Wählen Sie dazu im Menübald das Feld *Datei* [\(Abb. 13\)](#page-8-2).

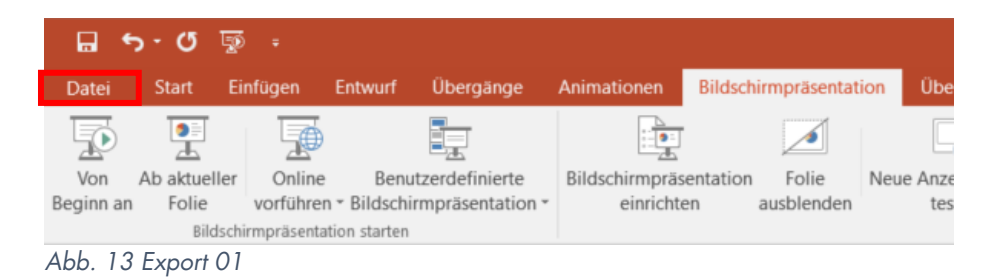

<span id="page-8-2"></span>Wählen Sie dort das Feld *Exportieren* [\(Abb. 14\)](#page-9-0).

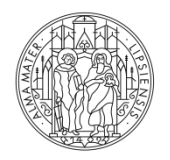

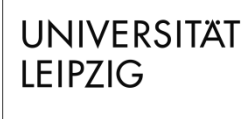

Medizinische Fakultät

Stand: März 2020

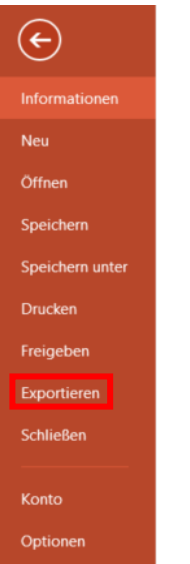

<span id="page-9-0"></span>*Abb. 14 Export 02*

- Es öffnet sich ein neuer Bereich [\(Abb. 15\)](#page-9-1).  $\overline{a}$
- In diesem Bereich können Sie die Präsentationsqualität auswählen [\(Abb. 15](#page-9-1) #3).

 $\mathbb{W}$  Wichtig: Bedenken Sie bei der Auswahl der Qualität, ob Sie bspw. hochauflösende Bilder in der Präsentation zeigen. Denken Sie auch daran, dass eine höhere Qualität zu einer größeren Datei führt, was sowohl für die Speicherkapazitäten auf Servern, als auch die Up- und Downloadgeschwindigkeit relevant ist.

#### Exportieren Video erstellen PDF/XPS-Dokument erstellen Speichern Sie Ihre Präsentation als Video, das Sie auf einem Datenträger speichern, ins Web hochladen oder per E-Mail senden können. Schließt alle aufgezeichneten Zeitabläufe, Kommentare und Laserpointerbewegungen ein. Video erstellen Alle Animationen, Übergänge und Medien werden beibehalten. 2 Hilfe zum Brennen des Videos der Bildschirmpräsentation auf DVD oder zum Hochladen ins Web anfordern Bildschirmpräsentation für CD verpacken Präsentationsqualität 1  $\boxed{\color{blue}\blacktriangleright} \color{blue}\exists$ Maximale Dateigröße und höchste Qualität (1920 x 1080) Handzettel erstellen Aufgezeichnete Zeitabläufe und Kommentare verwenden 2 Folien ohne Anzeigedauer verwenden die Standardanzeigedauer (unten festgelegt). Diese Option.. Dateityp ändern Anzeigedauer der einzelnen Folien in Sekunden: 05,00  $\hat{\zeta}$  $\overline{\mathbf{S}^+}$ 3Video erstellen

<span id="page-9-1"></span>*Abb. 15 Export 03*

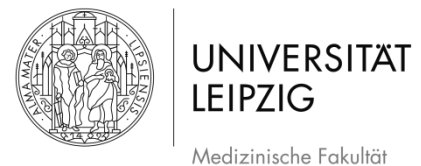

- Über das Feld *Aufgezeichnete Zeitabläufe und Kommentare verwenden* [\(Abb. 15](#page-9-1) #3) können Sie auswählen, ob die Tonaufnahme, die Sie gemacht haben verwendet werden soll. Mit *Zeitabläufe* ist die Zeit gemeint, die Sie bei der Aufnahme für die Folien jeweils gebraucht haben, also z.B. 15sek für eine Folie und 9sek für die nächste Folie und so weiter. Wenn Sie aber statt der individuellen Aufzeichnung lieber möchten, dass die Präsentation so gezeigt wird, dass jede Folie gleich lang gezeigt wird (und der Ton nicht abgespielt wird), also z.B. 10sek pro Folie, können Sie dies hier auswählen. Das Prinzip ist vergleichbar mit einer Diashow, für die Lehre in vielen Fällen aber wahrscheinlich weniger geeignet als die Aufzeichnung mit Ton.
- Das Video kann über *Vorschau für Zeitabläufe und Kommentare* angeschaut werden.
- Wenn alle Einstellungen wie gewünscht vorgenommen wurden, klicken Sie auf *Video erstellen* [\(Abb. 15](#page-9-1) #3).
- Es öffnet sich ein neues Fenster [\(Abb. 16\)](#page-10-0).

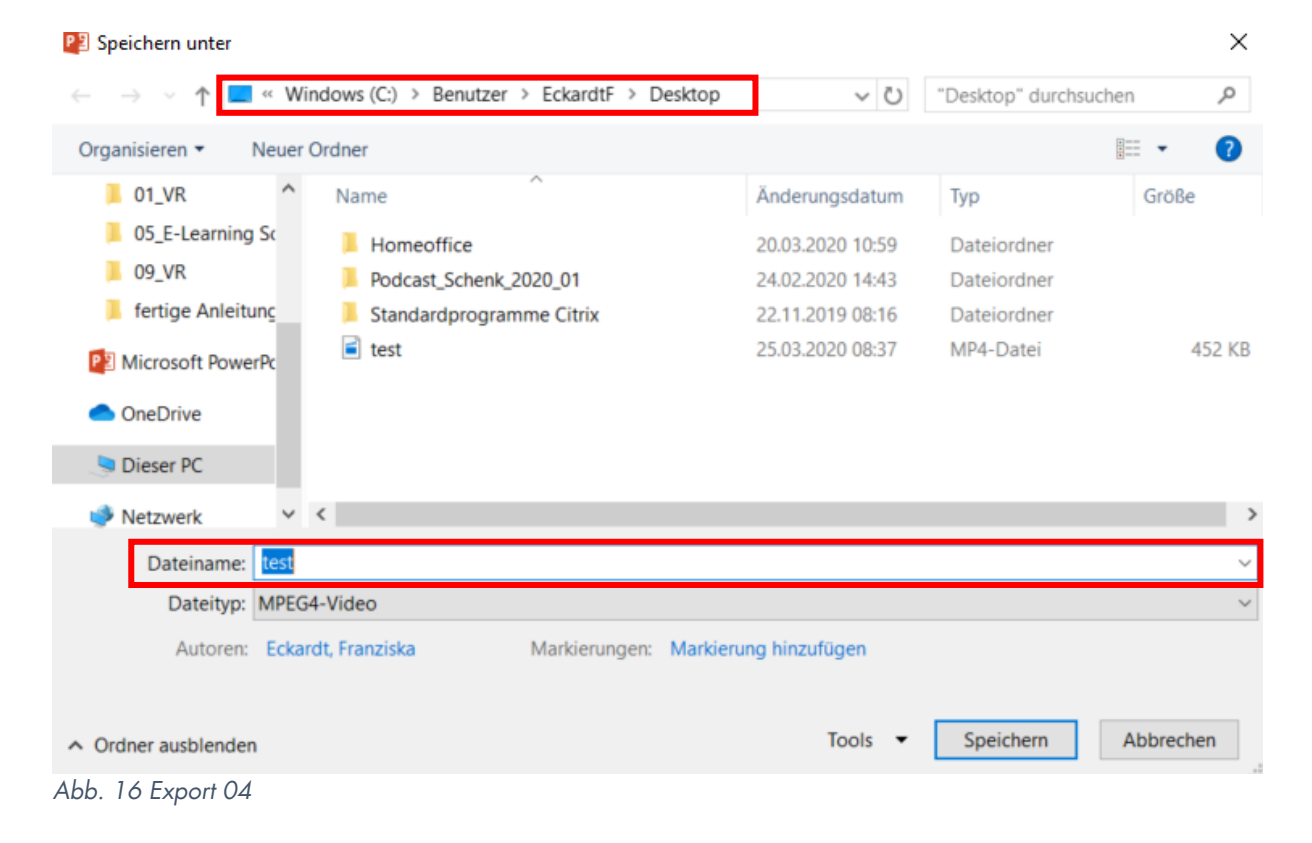

<span id="page-10-0"></span>- Nun können Sie Name und Speicherort auswählen [\(Abb. 16\)](#page-10-0).

 $\mathbb{W}$ Hinweis: Es ist sinnvoll, beim Speichern einen anderen Dateinamen zu wählen, damit Ihre ursprüngliche Version der Präsentation nicht verloren geht.

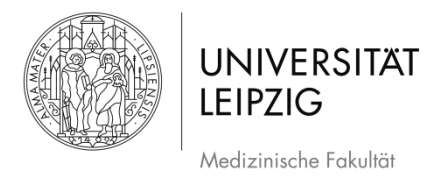

# <span id="page-11-0"></span>**4. Aufzeichnung über** *Einfügen*

#### <span id="page-11-1"></span>**4.1 Aufzeichnung beginnen**

- Wählen Sie im Menüband zunächst den Reiter *Einfügen* [\(Abb. 17\)](#page-11-2).

| 日 ら ぴ じ 。                                                        |                                  |                                                 |             |                                                                                |
|------------------------------------------------------------------|----------------------------------|-------------------------------------------------|-------------|--------------------------------------------------------------------------------|
| Einfügen<br>Start  <br>Datei                                     | <b>Entwurf</b>                   | Übergänge                                       | Animationen | Bildschirmpräsentation                                                         |
| & Ausschneiden<br>La Kopieren *<br>Einfügen<br>Format übertragen | $*$<br>$\sim$<br>Neue<br>Folie * | $E =$ Layout $*$<br>Zurücksetzen<br>Abschnitt - |             | $-44 - \hat{A} \hat{A} \hat{A}$<br>F K U S abc $\frac{AV - Aa - A - E}{A - E}$ |
| Zwischenablage<br>$\overline{\mathbb{F}_M}$ .                    |                                  | Folien                                          |             | Schriftart<br>段                                                                |

<span id="page-11-2"></span>*Abb. 17 Auswahl im Menüband 01*

- Nun erscheint im Menüband rechts das Feld *Bildschirmaufzeichnung* [\(Abb. 18\)](#page-11-3).

|                 |                                                        | $\Box$ 5 $\cdot$ 0 $\overline{\circ}$ $\cdot$<br><b>Testpräsentation - PowerPoint</b>                                                    |                |         |  |            |                                                                                                    |         |  |         |  |  |
|-----------------|--------------------------------------------------------|----------------------------------------------------------------------------------------------------|----------------|---------|--|------------|----------------------------------------------------------------------------------------------------|---------|--|---------|--|--|
|                 |                                                        | Datei Start Einfügen Entwurf Übergänge Animationen Bildschirmpräsentation Überprüfen Ansicht EdiVote 2.0 $\bigcirc$ Was möchten Sie tun? |                |         |  |            |                                                                                                    |         |  |         |  |  |
|                 |                                                        |                                                                                                    |                |         |  |            |                                                                                                    |         |  |         |  |  |
|                 |                                                        | Neue Tabelle Bilder Onlinegrafiken Screenshot Fotoalbum Formen SmartArt Diagramm                                                         |                |         |  |            | Link Aktion Kommentar Textfeld Kopf- und WordArt Datum und Foliennummer Objekt Formel Symbol Video Audic Bildschirmaufzeichnung |         |  |         |  |  |
| Folie * *       |                                                        |                                                                                                    |                |         |  |            | Fußzeile -                                                                                                    | Uhrzeit |  |         |  |  |
| Folien Tabellen |                                                        |                                                                                                    | Illustrationen | Add-Ins |  | Kommentare |                                                                                                    |         |  | Symbole |  |  |
|                 | $ALL = 10$ A $$ $L$ $m$ $M$ $m$ ; $k$ $m$ $l$ $\Omega$ |                                                                                                    |                |         |  |            |                                                                                                    |         |  |         |  |  |

<span id="page-11-3"></span>*Abb. 18 Auswahl im Menüband 02*

- Daraufhin öffnet sich eine neue Schaltfläche [\(Abb. 19\)](#page-11-4).
- Die PowerPoint-Präsentation ist nun minimiert. Wenn Sie einen Bereich der Präsentation aufzeichnen möchten, können Sie diese über die Taskleiste maximieren.

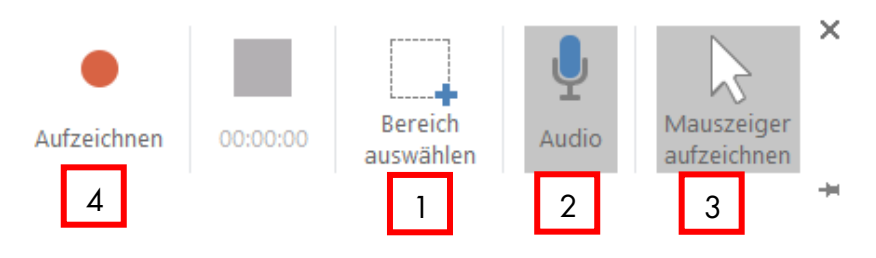

<span id="page-11-4"></span>*Abb. 19 Schaltfläche der Aufzeichnung* 

- Bevor Sie beginnen, müssen Sie den Bereich, der aufgezeichnet werden soll auswählen. Klicken Sie hierfür auf das entsprechende Feld in der Schaltfläche [\(Abb. 19](#page-11-4) #1).
- Daraufhin wird statt des Mauszeigers ein schwarzes Kreuz angezeigt, mit welchem Sie den Bereich definieren können. Halten Sie hierfür die linke Maustaste gedrückt, ziehen den Bereich auf und lassen Sie los, wenn Sie fertig sind [\(Abb. 20\)](#page-12-1).

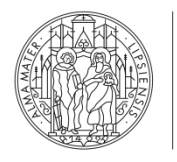

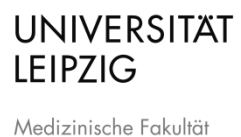

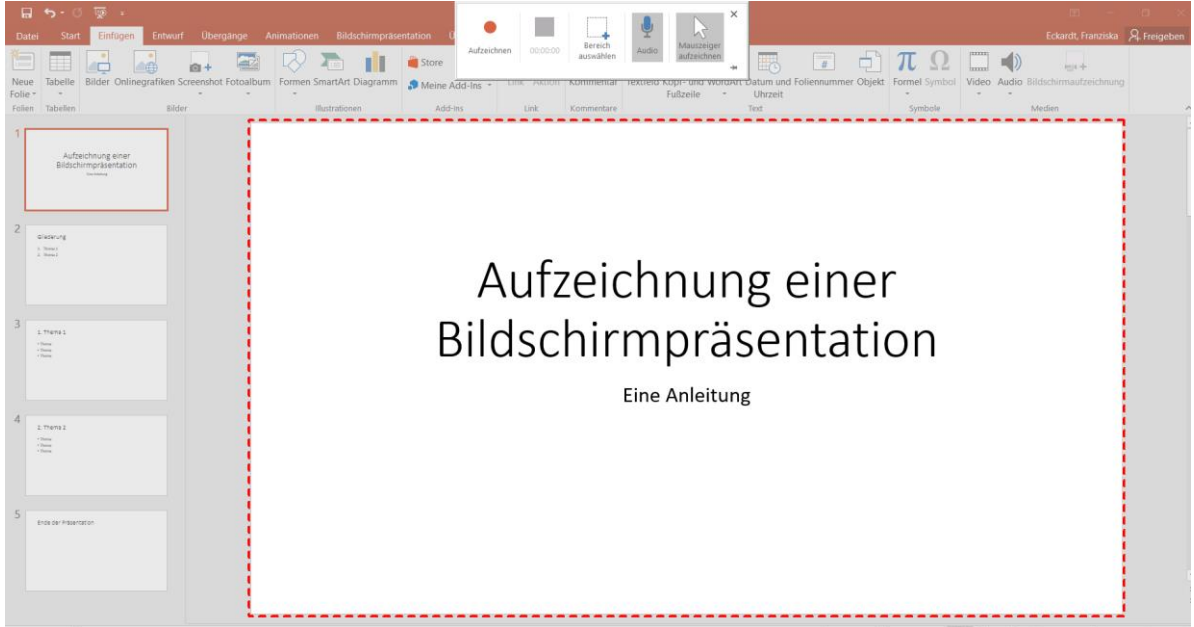

*Abb. 20 Auswahl des Bereichs der Aufzeichnung*

<span id="page-12-1"></span>Sie können auswählen, ob der Ton mit aufgezeichnet wird oder nicht [\(Abb. 19](#page-11-4) #2) und  $\overline{a}$ auch, ob der Mauszeiger in der Aufnahme zu erkennen ist oder nicht [\(Abb. 19](#page-11-4) #3).

 $\mathbb{W}$ Hinweis: Wenn Sie andere Bereiche außerhalb von PowerPoint aufzeichnen möchten, stimmen Sie zu Beginn Ihren Aufzeichnungsbereich darauf ab und wählen Sie das entsprechende Fenster über die Taskleiste aus.

#### <span id="page-12-0"></span>**4.2 Aufzeichnung**

- Wenn Sie alle Einstellungen vorgenommen haben, können Sie die Aufzeichnung mit einem Klick auf *Aufzeichnen* [\(Abb. 19](#page-11-4) #4) beginnen.
- Es folgt ein Countdown von 3 Sekunden [\(Abb. 21\)](#page-12-2).

<span id="page-12-2"></span>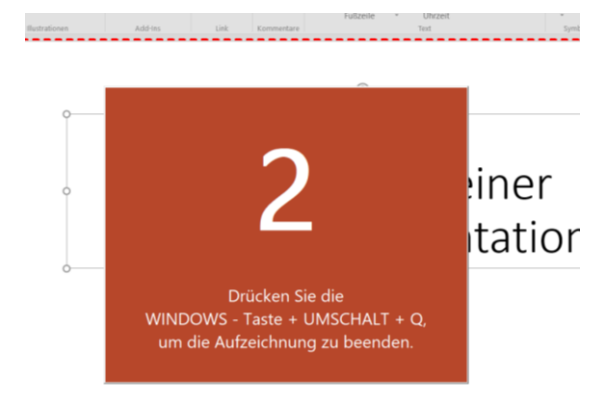

*Abb. 21 Countdown vor der Aufzeichnung*

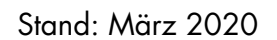

**WICHTIG**: Hier wird die Präsentation so aufgezeichnet, wie Sie sie auch im Bearbeitungsmodus sehen.

- Die Schaltfläche wird während der Aufnahme ausgeblendet. Wenn Sie mit der Maus über die Stelle am oberen Bildrand in der Mitte fahren, wo sie zuvor war, erscheint sie wieder. Sie können sie alternativ mit einem Klick auf die Pinnnadel fixieren [\(Abb. 22](#page-13-0) #1)
- Über die Schaltfläche können Sie die Aufnahme pausieren [\(Abb. 22](#page-13-0) #1) oder beenden [\(Abb. 22](#page-13-0) #3).

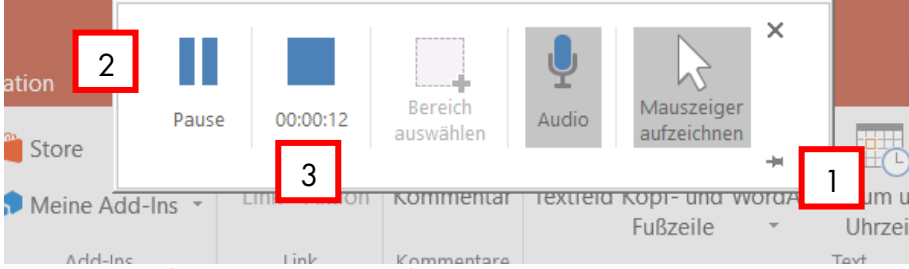

**UNIVERSITAT** 

Medizinische Fakultät

**LEIPZIG** 

<span id="page-13-0"></span>*Abb. 22 Schaltfläche während der Aufnahme* 

- Sie können die Funktionen von PowerPoint während der Aufzeichnung wie gewohnt nutzen.
- Seien Sie sich bewusst, dass jeder Handgriff aufgezeichnet wird. Fügen Sie Anmerkungen oder Hervorhebungen im Zweifel bereits zuvor ein [\(Abb. 23\)](#page-13-1).
- Machen Sie Hervorhebungen daher lieber vorher oder nutzen Sie die andere Aufzeichnungsmöglichkeit (s. Kapitel [3\)](#page-2-1).

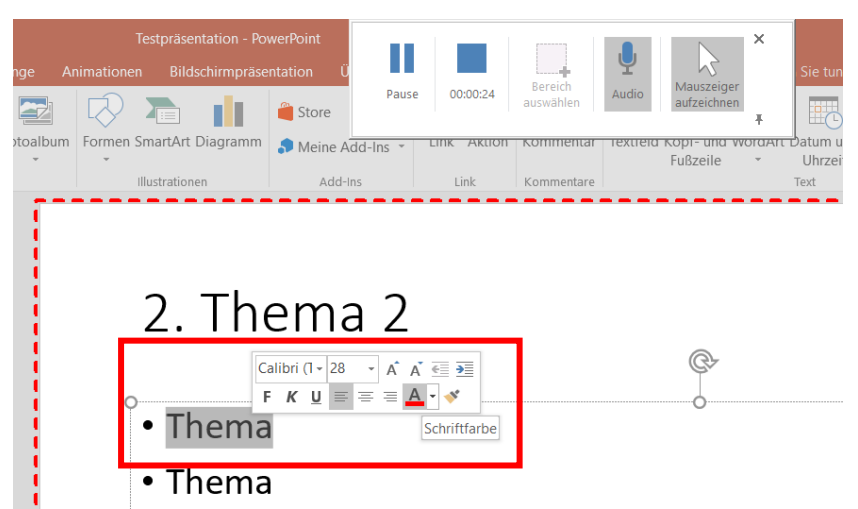

<span id="page-13-1"></span>*Abb. 23 Hervorhebung während der Aufzeichnung* 

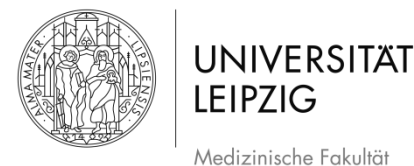

**WICHTIG**: Bei dieser Form der Aufzeichnung können Sie nicht einzelne Teile wiederholen, sondern nur die ganze Aufzeichnung. Alternativ können Sie die Aufzeichnung untergliedern und mehrere Videos machen, die am Ende zusammengeschnitten werden.

#### <span id="page-14-0"></span>**4.3 Beenden der Aufzeichnung**

- Sie können die Aufzeichnung entweder über die Schaltfläche beenden (Abb. 22 #3) oder über das Tastenkürzel WINDOWS-TASTE + UMSCHALT + Q, wie es auch beim Countdown angezeigt wird [\(Abb. 21\)](#page-12-2).
- Die Aufzeichnung erscheint nun als eingebettetes Video in Ihrer Präsentation (Abb. 24).

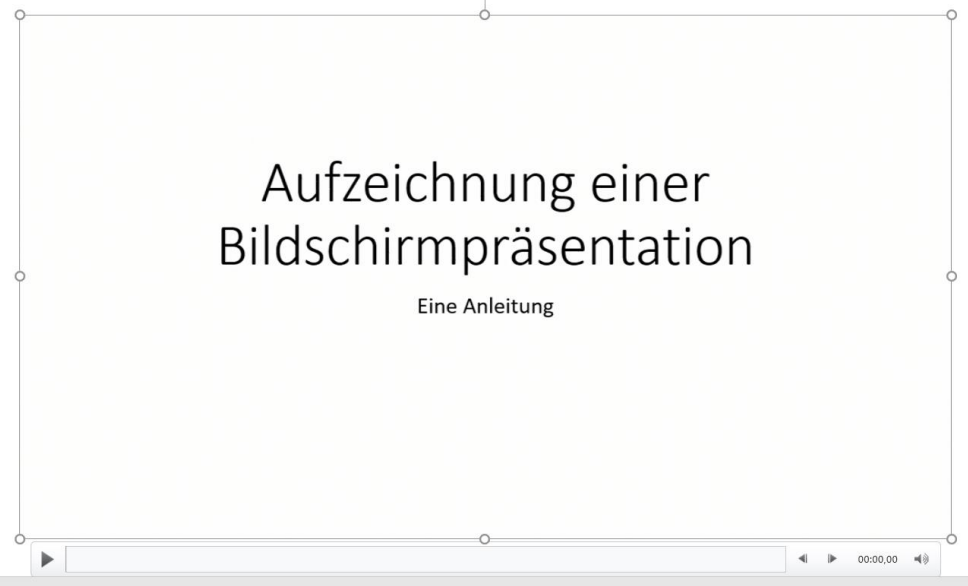

*Abb. 24 Nach beenden der Aufzeichnung*

#### <span id="page-14-3"></span><span id="page-14-1"></span>**4.4 Aufzeichnung in die Präsentation einbetten**

- Das Video erscheint auf der Folie, welche zu Beginn der Aufzeichnung angezeigt wurde.
- Wenn Sie das Video in Ihre Präsentation an einer anderen Stelle einbauen möchten, klicken Sie das Video an und schneiden es über das Tastenkürzel STRG+X aus. Gehen Sie zur gewünschten Stelle und fügen es über STRG+V ein.

#### <span id="page-14-2"></span>**4.5 Video speichern**

- Um das Video zu exportieren, klicken Sie mit der rechten Maustaste auf das Video.
- Es erscheint ein Menü (Abb. 25). Wählen Sie das Feld *Medien speichern unter*.

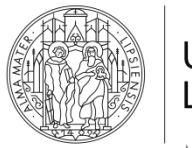

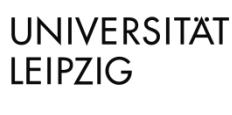

Medizinische Fakultät

Stand: März 2020

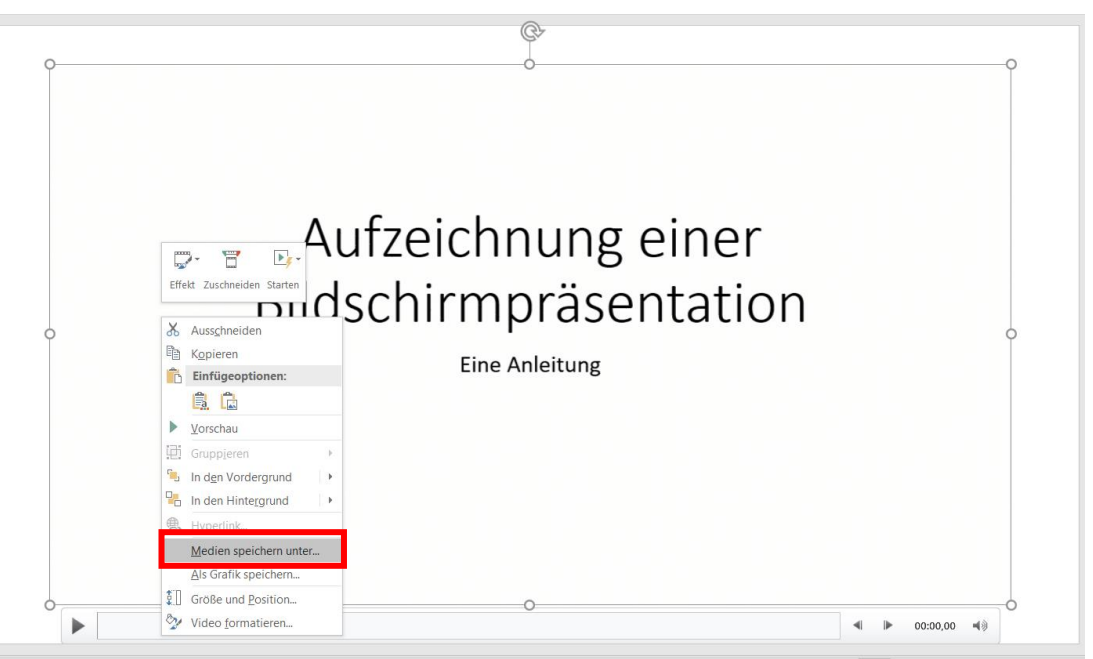

<span id="page-15-2"></span>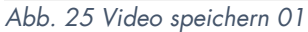

- Danach erscheint ein neues Fenster, in welchem Sie Name und Speicherort auswählen können [\(Abb. 26\)](#page-15-1).

| P3 Medien speichern unter |                                               |                                     |                                            |               |  |  |  |  |  |
|---------------------------|-----------------------------------------------|-------------------------------------|--------------------------------------------|---------------|--|--|--|--|--|
| 个<br>$\checkmark$         | « Dokumente > 05_E-Learning SoSe2020 > Videos |                                     | "Videos" durchsuchen<br>Ü                  | ٩             |  |  |  |  |  |
| Organisieren v            | <b>Neuer Ordner</b>                           |                                     |                                            | ⊞ ▼<br>Q      |  |  |  |  |  |
| Dokumente<br>莹            | $*$ ^<br>Name                                 | ∧                                   | Änderungsdatum<br>Typ                      | Größe         |  |  |  |  |  |
| Bilder                    | Es wurden keine Suchergebnisse gefunden.      |                                     |                                            |               |  |  |  |  |  |
|                           |                                               |                                     |                                            |               |  |  |  |  |  |
|                           |                                               |                                     |                                            |               |  |  |  |  |  |
| PE Microsoft PowerPc      |                                               |                                     |                                            |               |  |  |  |  |  |
| Dieser PC                 | $\sim$ $\,$ $<$                               |                                     |                                            | $\rightarrow$ |  |  |  |  |  |
| Dateiname:                | Videoanleitung                                |                                     |                                            |               |  |  |  |  |  |
|                           | Dateityp: Mediendatei                         |                                     |                                            | $\checkmark$  |  |  |  |  |  |
|                           | Autoren: Eckardt, Franziska                   | Markierungen: Markierung hinzufügen |                                            |               |  |  |  |  |  |
|                           |                                               |                                     |                                            |               |  |  |  |  |  |
| $\land$ Ordner ausblenden |                                               |                                     | Speichern<br>Tools<br>$\blacktriangledown$ | Abbrechen     |  |  |  |  |  |
|                           | $\cdot$ $\cdot$ $\cdot$<br>$\cap$             |                                     |                                            | a.            |  |  |  |  |  |

<span id="page-15-1"></span>*Abb. 26 Video speichern 02*

### <span id="page-15-0"></span>**5. Weiterführende Informationen**

- Autorin: Franziska Eckardt [\(franziska.eckardt@medizin.uni-leipzig.de\)](mailto:franziska.eckardt@medizin.uni-leipzig.de)
- Bei Fragen wenden Sie sich an Alexander Lachky, Beauftragter für Medien, Referat Lehre der Medizinischen Fakultät [\(alexander.lachky@medizin.uni-leipzig.de\)](mailto:alexander.lachky@medizin.uni-leipzig.de)

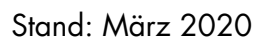

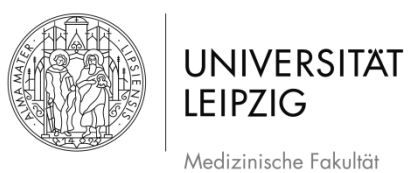

# <span id="page-16-0"></span>6. Abbildungsverzeichnis der Screenshots

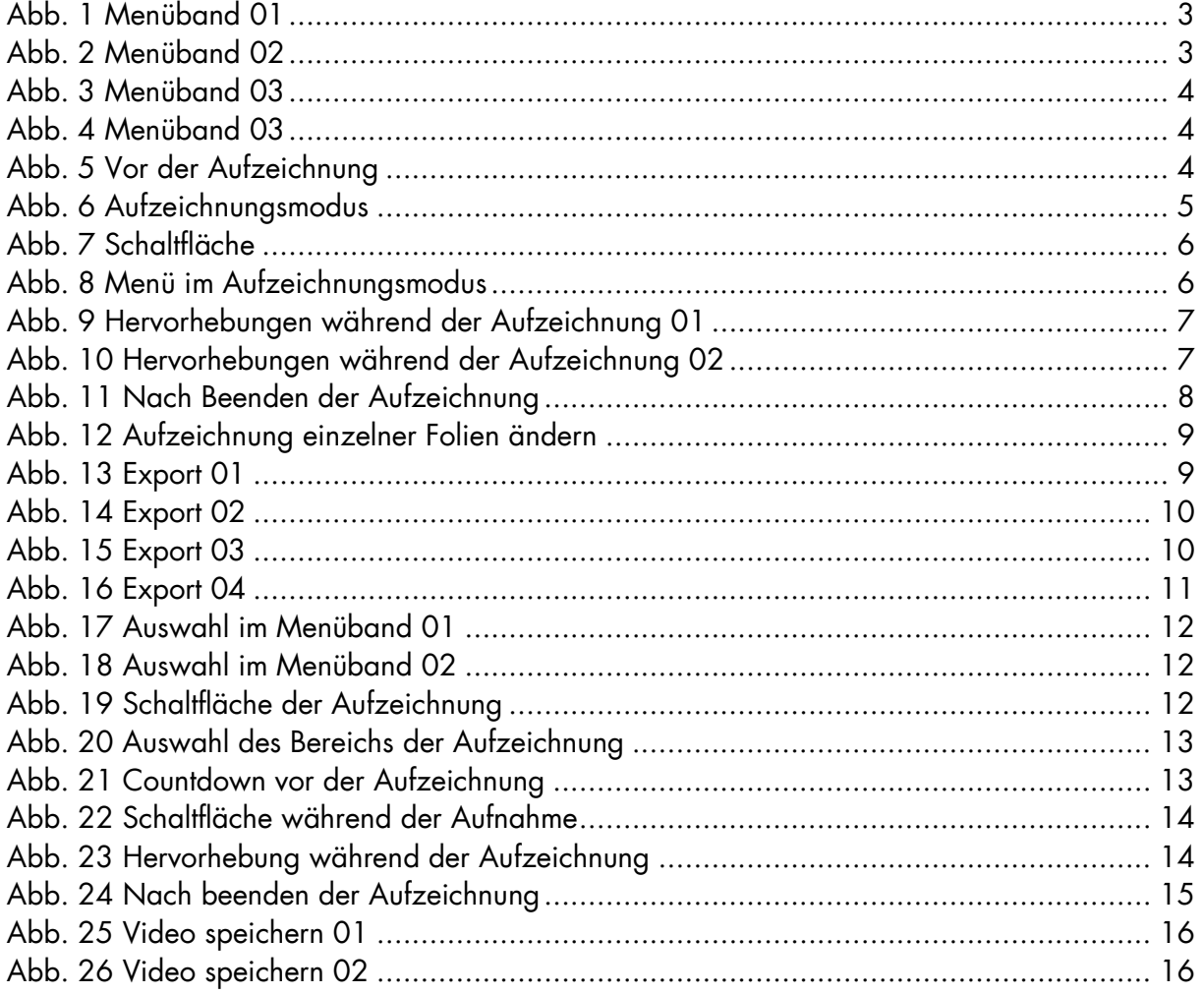